# N O O K \*

\*This guide is for the NOOK Color, Tablet, HD and HD+.

# **FEATURES**

Wi-Fi and web browser

## **GETTING SET UP**

- You musty first create a Barnes & Noble account and associate a credit card with your account in order to use the OverDrive app to download ebooks and audiobooks. In spite of the credit card requirement, the OverDrive app is free. (If you have been using your NOOK, you have probably already done this.) Video tutorials and support documents can be found at http://i.mp/nookvideo.
- Find and install the OverDrive Media app using the "APPS" or "SHOP" shortcut on your NOOK.

## **GETTING BOOKS**

- Once the OverDrive app is installed, find it on the NOOK and open it by tapping the OverDrive icon:
- Register the device with an Adobe ID.
	- \*If not automatically prompted to register your device with an Adobe ID, press the "Settings" button (*See screenshot at right).* \*Enter your Adobe ID and password and press "Authorize." IF you do not already have an Adobe ID and password, press the "Get a free Adobe ID" button to create one.
- Once your device is authorized, you can download ebooks and audiobooks: \*In the OverDrive app menu, press the "Get Books" icon.
	- \*Tap the plus sign to add a library.
	- \*Enter your zip code to find a library and then choose the library from the search results to add it to your "Get Books" list. (You can press the star icon by the library's name to save it as a Favorite.)
	- \*Tap on your library from the "Get Books" list to access the Mount Pleasant OverDrive Digital Catalog
	- \*Browse or search the digital catalog to find the ebook you want. You can use the OverDrive app to download EPUB and Kindle books, but you can only read EPUB titles with the OverDrive app. You will have to use the Kindle app to read Kindle titles.
	- \*When you find the book you want, tap "Add to Cart" and then tap "Proceed to Checkout."
	- \*When prompted, enter your library card number and PIN, last name in all caps) and press "Login."
	- \*Choose the lending period and tap "Confirm Checkout."
	- \*Tap the "Download" button.
	- \*OverDrive will begin downloading the new title. This process ususally takes less than a minute. \*Return to your bookshelf by tapping the Menu button, then Bookshelf. From there, tap on the title and enjoy.

## **RETURNING BOOKS**

A video tutorial on returning books may be found in the "Going Mobile for Android" sections at http://help.overdrive.com//going-mobile-videos#android.

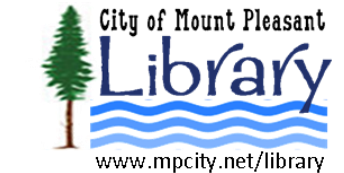

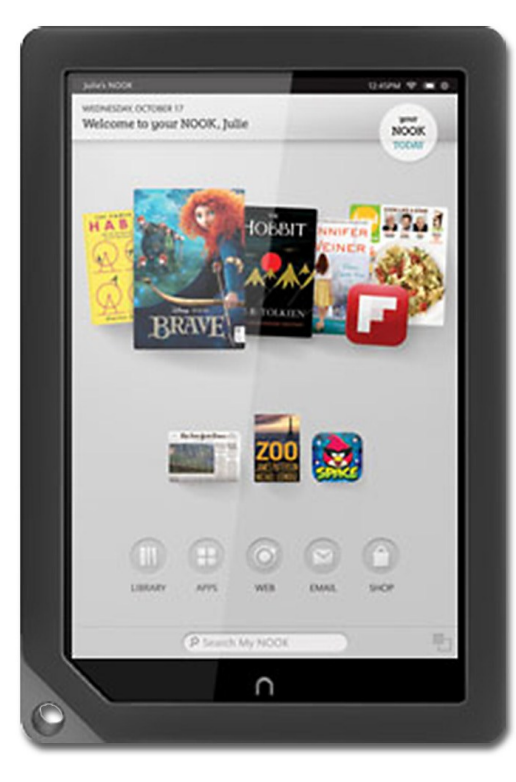

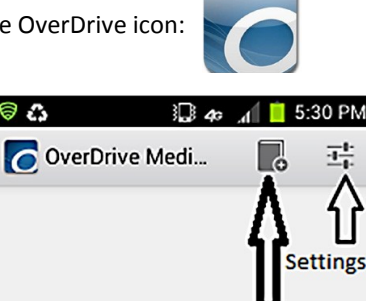

**Get Books** 

ම ස

Your Bookshelf is empty.